# **2.3. ЛАБОРАТОРНАЯ РАБОТА № 3. ВИЗУАЛИЗАЦИЯ СТРУКТУР С ПОМОЩЬЮ СЗМ**

**Цель работы:** получить практические навыки в области обработки и количественного анализа СЗМ-изображений.

### **Задание по работе**

- 1. Выбрать один из предназначенных для проведения работы образцов: образец 1 – дифракционная решетка, покрытая токопроводящей пленкой, образец 2 – пленка золота на кремниевой подложке (тестовый образец TGZ3 (маркировка фирмы НТ-МДТ) или любой другой по выбору преподавателя).
- 2. Осуществить подбор зонда с наиболее характерной амплитудночастотной характеристикой (одиночный симметричный максимум) согласно процедуре, представленной в руководстве пользователя комплекса NanoEducator.
- 3. Получить эталонное СЗМ-изображение. Получение изображения выполняется на одном приборе под контролем преподавателя. Для образца 1: выполнить визуализацию поверхности образцов с использованием следующих методов: метод постоянной силы, метод отображения фазы, метод постоянного тока.

Для образца 2: выполнить визуализацию поверхности образцов с использованием следующих методов: метод постоянной силы, метод постоянного тока.

- 4. Провести обработку полученного изображения. Обработка экспериментальных данных каждым студентом проводится индивидуально.
- 5. Проанализировать результаты работы, сформулировать краткие выводы по работе, оформить отчет и представить его к защите.

## **Методические указания по выполнению работы**

Перед выполнением заданий данного практического упражнения необходимо выполнить все работы, предусмотренные практической работой № 1 «Подготовка и проведение СЗМ-эксперимента».

Последовательность действий для визуализации структур с помощью СЗМ следующая:

Включите комплекс NanoEducator и запустите управляющую программу аналогично последовательности, отработанной в практической работе № 1, выберите конфигурацию ССМ (кнопка F).

Установите образец 1 и зондовый датчик (в соответствии с указаниями инструкции).

Выполните процедуру предварительного подвода (*Fast Landing*); выполните процедуру *Resonance*.

Проведите захват взаимодействия *Landing*.

Откройте окно сканирования (рис. 2.21), уменьшите величину взаимодействия (*Amplitude Suppression*) до величины 0,1 с помощью правого ползунка в окне *Interaction* (это окно вызывается при нажатии кнопки *Set Interaction* на панели окна *Scanning*).

Убедитесь, что взаимодействие не потеряно (величина  $Z$  на индикаторе  $Z$ значительно не изменилась), и выполните измерение рельефа пробного участка площадью *Scan Area*: 5000×5000 nm, при скорости сканирования *Velocity* =  $3000$  nm/s.

Выберите область сканирования площадью ~ 15 000 × 15 000 nm в левом нижнем углу окна *Area*.

Проведите сканирование с использованием метода отображения фазы (*Phase Image*) ССМ (после каждого эксперимента обязательно выполните операцию *Save Experiment*, иначе полученные данные будут утрачены).

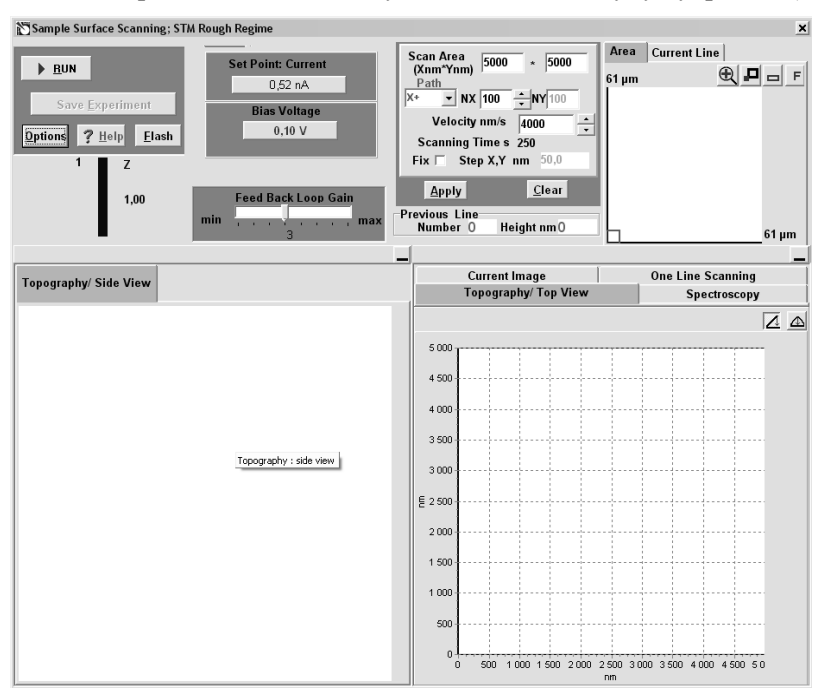

**Рис. 2.21.** Окно управления параметрами сканирования

Закройте окно сканирования и с помощью приборной панели, установите режим СТМ (кнопка T).

Выполните захват взаимодействия (если это необходимо) (рис. 2.22) при следующих параметрах:

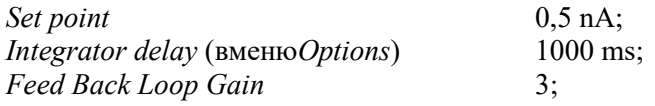

#### *Bias Voltage* 0,2 V.

После захвата взаимодействия с целью уменьшения шумов установите следующие значения параметров:

*Feed Back Loop Gain* 1; *Set Point* 2 nA.

Если величина Z на индикаторе начнет уменьшаться, увеличьте один из параметров *Feed Back Loop Gain или Set Point*, пока величина Z не восстановится.

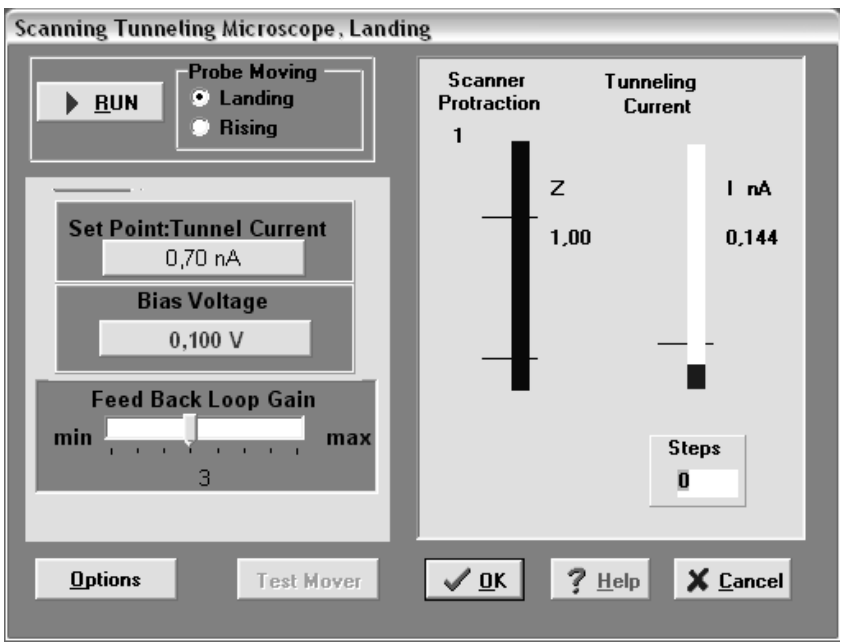

**Рис. 2.22.** Окно управления параметрами захвата взаимодействия (*Landing*)

Откройте окно сканирования и выполните измерение рельефа образца 1, не изменяя параметров сканирования (не забывайте сохранять результаты после эксперимента).

После окончания эксперимента закройте окно сканирования и осуществите отвод зонда от образца.

Установите образец 2 и зондовый датчик (в соответствии с указаниями инструкции) и установите метод СТМ.

Выполните предварительный подвод (*Adjust*).

Проведите захват взаимодействия *Landing*. После захвата взаимодействия установите первоначальные параметры.

Перейдите к процедуре сканирования. Для улучшения качества изображения рекомендуется перейти в режим *Fine* (кнопка на закладке *Area*).

Выберите область сканирования площадью ∼ 1000 × 1000 nm на поле<br>инирования *Area*. Установите параметры эксперимента: cканирования *Area*. Установите параметры эксперимента:

 $Velocity = 1000$  nm/s, количество точек измерения в линии  $NX = 100$  (шаг сканирования *Step X*, *Y* при этом будет  $\sim 10$  nm).

Запомните результат, закройте окно сканирования.

Отменить режим *Fine* (кнопка <sup>•</sup> на закладке *Area*), отведите зонд от образца (в режиме Landing).

Установите конфигурацию ССМ. Последовательно выполните пункты 4-7.

Выполните измерение рельефа в режиме *Fine* (кнопка • на закладке *Area*).

Проанализируйте полученные результаты, оформите их в виде отчета и сформулируйте основные выводы по работе.

Примечание. В случае плохого качества изображений рекомендуется поменять зонд либо провести его травление.

## Порядок оформления отчета по лабораторной работе

Отчет оформляется в виде журнала лабораторных работ и должен содержать:

1. Краткую теоретическую часть.

2. Схематическое изображение или фотографию сканирующего зондового микроскопа NanoEducator с указанием его основных частей.

- 3. Фотографии или эскизы исследуемых образцов.
- 4. Фотографию или эскиз полученного на экране изображения образцов.
- 5. Обработку результатов исследования
- 6. Выволы.

## Контрольные вопросы

- 1. Каковы принципы сканирующей зондовой микроскопии?
- 2. Как устроена система автоматического регулирования СЗМ?
- 3. Какими факторами определяются быстродействие, точность и стабильность слежения за микрорельефом?
- 4. Перечислите методы измерений СЗМ?
- 5. Дайте общую характеристику метода постоянного тока (Constant Current mode)?
- 6. Дайте общую характеристику метода постоянной высоты (Constant Height mode)?
- 7. Дайте общую характеристику метода отображения работы выхода?
- 8. Дайте общую характеристику метода I(z)-спектроскопии?
- 9. Дайтеобщую характеристикуметода  $I(V)$ -спектроскопии (orCurrentImagingTunnelingSpectroscopy, CITS)?
- 10. Дайте общую характеристику метода постоянной силы (Constant Force mode)?
- 11. Дайте общую характеристику контактного метода рассогласования (Contact Error mode)?
- 12. Дайте общую характеристику микроскопии латеральных сил (Lateral Force Microscopy)?
- 13. Дайте общую характеристику метода модуляции силы (Force Modulation mode)?
- 14. Дайте общую характеристику отображения силы растекания (Spreading Resistance Imaging)?
- 15. Дайте общую характеристику контактной электростатической силовой мокроскопии (ЭСМ) (Contact EFM)?
- 16. Дайте общую характеристику атомно-силовой акустической микроскопии (АСАМ) (Atomic-force acoustic microscopy, AFAM)?
- 17. Дайте общую характеристику АСАМ-резонансной спектроскопии (AFAM Resonance Spectroscopy)?
- 18. Дайте общую характеристику прерывисто-контактной сканирующей силовой микроскопии?
- 19. В чем суть прерывисто-контактного метода?
- 20. Перечислите основные особенности прерывисто-контактного метода рассогласования (Semicontact Error mode)?
- 21. В чем состоит суть метода отображения фазы (Phase Imaging mode)?
- 22. Перечислите особенности бесконтактной атомно-силовой микроскопии (Noncontact AFM)?
- 23. Какие многопроходные методики (Many-pass techniques) вы знаете? Дайте их сравнительные характеристики?
- 24. В чем состоит статическая магнитно-силовая микроскопия (СМСМ) (DC Magnetic Force Microscopy, DC MFM)?
- 25. Каковы особенности динамической магнитно-силовой микроскопии (ДМСМ)(AC Magnetic Force Microscopy, AC MFM) вы знаете?
- 26. Дайте общую характеристику электростатической силовой микроскопии (ЭСМ) (Electrostatic Force Microscopy, EFM)?
- 27. В чем суть метод зонда Кельвина(Kelvin Probe Microscopy)?
- 28. Укажите особенности сканирующей емкостной микроскопии (СЭМ)(Scanning Capacitance Microscopy, SCM)?
- 29. В чем суть ближнепольной оптической микроскопии (БОМ)?